# 🕷 cellgate

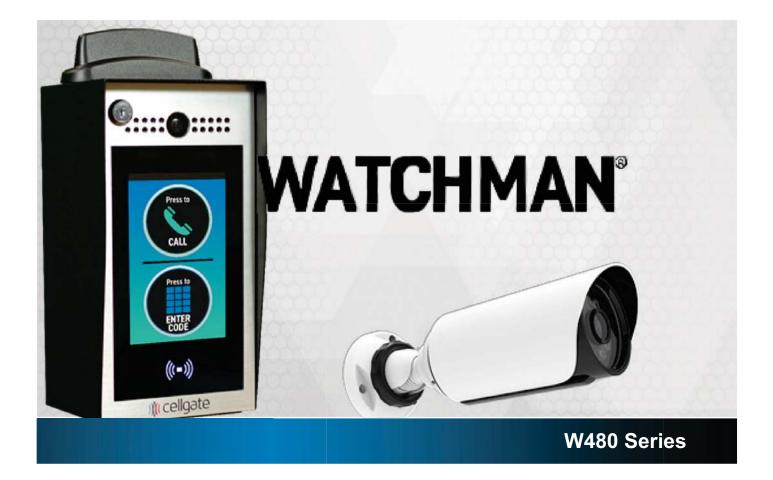

# **Quick Install Guide**

Cellgate Support: 972-231-1999, opt. 2

# 

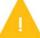

Recommended wiring: 18/6 shielded for main device, and 18/4 shielded for optional Wiegand devices.

# Items Included in Kit

- 1. Watchman Unit
- 2. 12 Volt DC Power Supply
- 3. <u>A Magnetic Read Switch</u>
- 4. NOTE Leave one key with the customer
- 5. Nuts X 4

# Watchman Unit

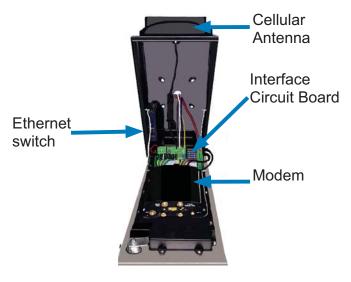

- 6. Bolts X 4
- 7. Quick Install Guide
- 8. Activation & Test Process
- 9. Customer Information Packet

# 12 V+ Terminal 12 V-Terminal

**Power Supply Wiring** 

#### Interface Circuit Board (Oriented the same as the Watchman install) Auxiliary Relay and Inputs Main Relay and Input Plug

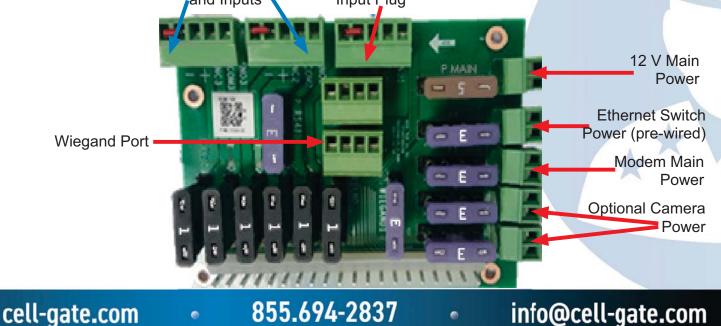

# **WATCHMAN**<sup>®</sup>

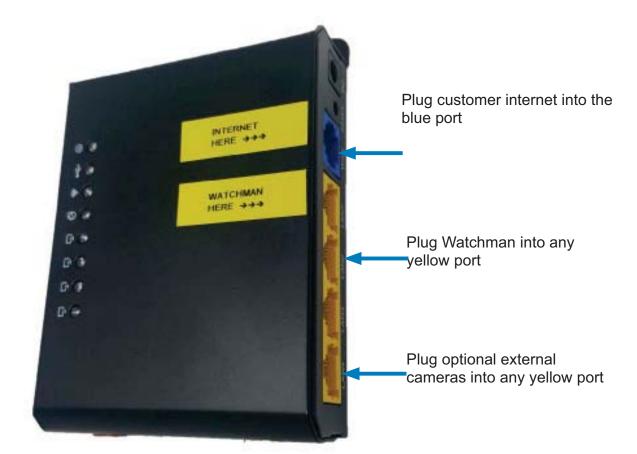

18 ga stranded: up to 25 ft.16 ga stranded: up to 50 ft.12 ga stranded: up to 60 ft.

cell-gate.com • 855.694-2837 • info@cell-gate.com

\*\*

# WATCHMAN®

# Interface Wiring Diagram

Oriented the same as the Watchman install

To Magnetic Switch or Dry Contact on Operator Gray: Negative White: Positive 3

### To Gate Operator

Free Exit or Exit Terminal Yellow: Positive Blue: Common Ground Normally Open Connection **2** 

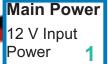

#### Optional Wiegand 26-Bit Connection

Red:12 V power Black: Ground Green: Data 0 <mark>4</mark> White: Data 1

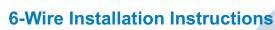

- 1. Wire main power from the transformer to the power connector on the circuit board.
- 2. Connect gate trigger wires from the Normally Open (NO) and Common (C) to the free-exit or exit terminals on the gate operator.
- Connect the gate status wires on the 6 pin connector on the main relay and input plug to the magnetic switch or a Dry Contact, Normally Closed (NC) relay on the gate operator.
- 4. If using an optional 26-bit reader (e.g., keypad, card reader, RFID, clicker), wire the device to the Wiegand connection on the interface circuit board.
- 5. Use Camera Guide if adding external camera.

.

6. Test and activate using the test credentials on the *Activation & Test Process* document.

cell-gate.com

•

855.694-2837

info@cell-gate.com

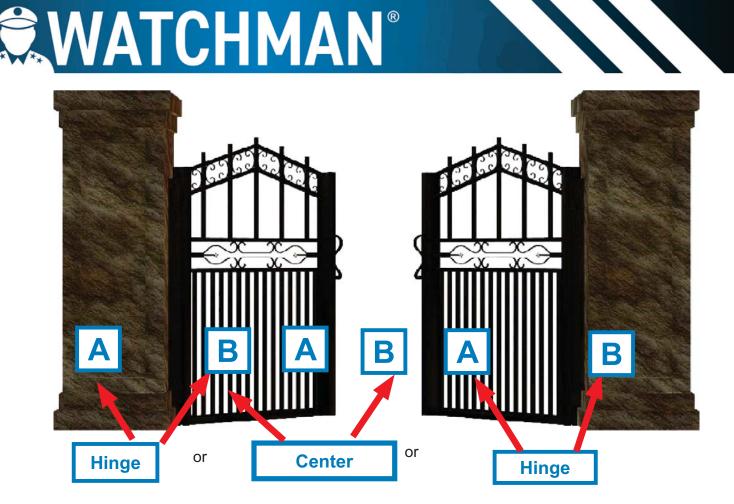

Place the Mag Switch anywhere you can pull A and B at least 2 inches away from each other when the gate is open, and where you can pull A and B 1.5 inches apart when the gate is open.

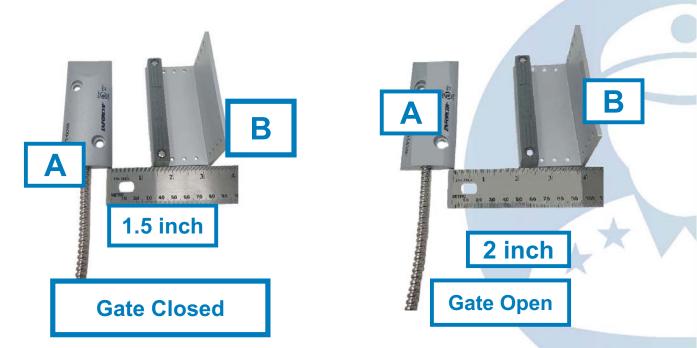

Note: Gate statuses can be inverted. If needed, please cell Cellgate to invert.

.

cell-gate.com

855.694-2837

info@cell-gate.com

# **WATCHMAN**<sup>®</sup>

# **Mounting to Standard Pedestal Mount**

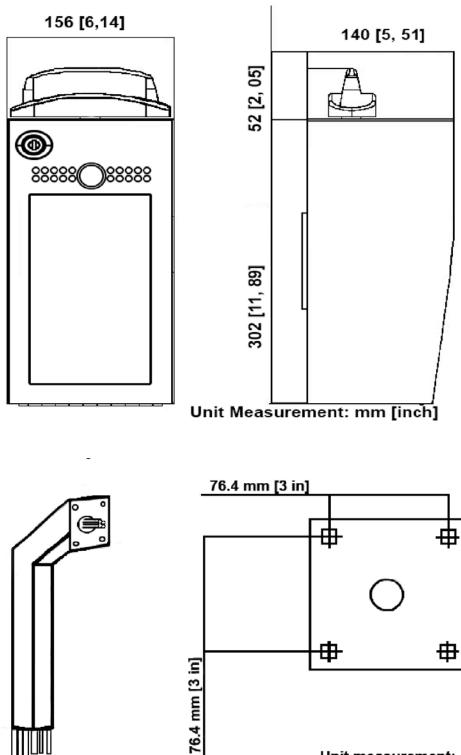

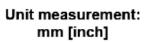

# **WATCHMAN**<sup>®</sup>

Mounting to Standard Pedestal Mount, Continued

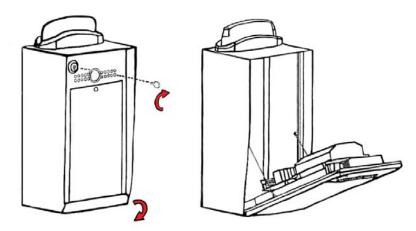

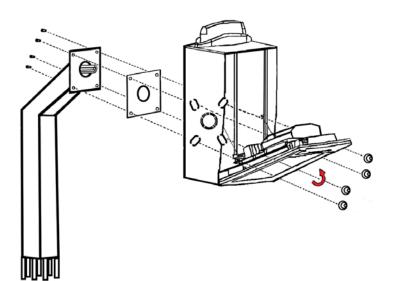

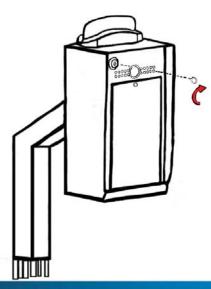

cell-gate.com • 855.694-2837 • info@cell-gate.com

\*\*

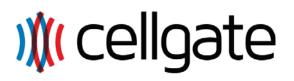

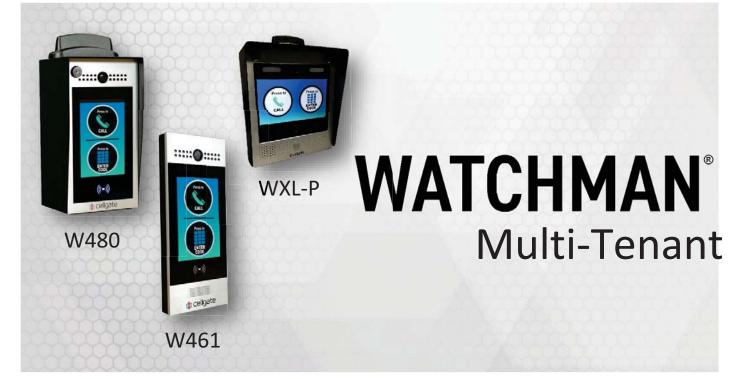

# **Login Credentials**

Username:

Password:

Write down your login credentials above for your future reference.

# End User Guide

Customer Support - (972) 231-1999 option 3

**Multi-Tenant Series** 

2021

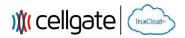

# **Table of Contents**

| Table of Contents                                              |
|----------------------------------------------------------------|
| User Profile Descriptions                                      |
| Web Portal Introduction                                        |
| Manage Callgroup > Video Callgroup14                           |
| Adding Callgroups15                                            |
| Editing Callgroups                                             |
| Invite User / Add User                                         |
| Manage Callgroup > Import Video Callgroup                      |
| Reviewing/Importing Callgroups19                               |
| Tenant Resources – Password Creation and Introduction Video 20 |
| Tenant Resources – Editing Callgroup                           |
| Tenant Resources – Inviting and Adding Sub-users               |
| Tenant Resources – Subscribe Page                              |
| Adding Users and Access Codes                                  |
| Viewing/Filtering Logs                                         |
| Viewing/Editing My Account                                     |
| Viewing/Editing Billing                                        |
| Setting Schedules                                              |

2

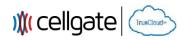

#### **User Profile Descriptions**

| Administrator                              | 4  |
|--------------------------------------------|----|
| Senior Manager                             | 4  |
| Multi-Property Manager                     | 5  |
| Property Manager                           | 5  |
| HOA Manager                                | 6  |
| Dealer Distributor Manager                 | 6  |
| Callgroup Manager with Remote Access       | 7  |
| Callgroup Manager                          | 7  |
| Callgroup User with Remote Access          | 8  |
| Callgroup User                             | 8  |
| Voice Callgroup Manager with Remote Access | 9  |
| Voice Callgroup Manager                    | 9  |
| Voice Callgroup User with Remote Access    | 10 |
| Voice Only Callgroup User                  | 10 |
| Access Code User Only                      | 11 |
| CellGate App User Only                     | 11 |

#### NOTE: No one can edit/remove someone in the group above them.

For example: The Senior Manager cannot edit/remove the Administrator, but the Administrator can edit/remove the Senior Manager.

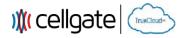

#### Administrator

#### Can Do:

- Use CellGate App
- Import Callgroups
- Momentarily Open Gate on
   Demand
- Momentarily Open Gate During Call
- Hold Open Gate
- Take Photos
- Manage Web Portal
- Manage Billing
- Manage Callgroups
- Manage Devices
- Manage Schedules
- Manage Restrictions
- Manage Access Codes
- Manage Permissions
- Manage Users

#### **Senior Manager**

#### Can Do:

- Use CellGate App
- Import Callgroups
- Momentarily Open Gate on
   Demand
- Momentarily Open Gate During Call
- Hold Open Gate
- Take Photos
- Manage Web Portal
- Manage Billing
- Manage Callgroups
- Manage Devices
- Manage Schedules
- Manage Restrictions
- Manage Access Codes
- Manage Permissions
- Manage Users

#### Can't Do:

Edit/Remove Administrator

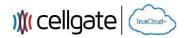

Edit/Remove Senior Manager

#### **Multi-Property Manager**

Can't Do:

•

#### Can Do (for their properties only):

- Use CellGate App
- Import Callgroups
- Momentarily Open Gate on
   Demand
- Momentarily Open Gate During Call
- Hold Open Gate
- Take Photos
- Manage Web Portal
- Manage Billing
- Manage Callgroups
- Manage Devices
- Manage Schedules
- Manage Restrictions
- Manage Access Codes
- Manage Permissions
- Manage Users

#### **Property Manager**

#### Can Do (for their property only):

- Use CellGate App
- Import Callgroups
- Momentarily Open Gate on Demand
- Momentarily Open Gate During Call
- Hold Open Gate
- Take Photos
- Manage Web Portal
- Manage Billing
- Manage Callgroups
- Manage Devices
- Manage Schedules
- Manage Restrictions
- Manage Access Codes
- Manage Permissions
- Manage Users

#### Can't Do:

Edit/Remove Multi-Property
Manager

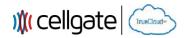

#### **HOA Manager**

#### Can Do (for their property only):

- Use CellGate App
- Import Callgroups
- Momentarily Open Gate on
   Demand
- Momentarily Open Gate During Call
- Hold Open Gate
- Take Photos
- Manage Web Portal
- Manage Billing
- Manage Callgroups
- Manage Devices
- Manage Schedules
- Manage Restrictions
- Manage Access Codes
- Manage Permissions
- Manage Users

### **Dealer Distributor Manager**

#### Can Do (for their property only):

- Momentarily Open Gate on
   Demand
- Momentarily Open Gate During Call
- Hold Open Gate

- Edit/Remove Property Manager
- Manage Billing

- Can't Do:
  - Use CellGate App
  - Import Callgroups
  - Take Photos
  - Manage Web Portal
  - Manage Billing
  - Manage Callgroups
  - Manage Devices
  - Manage Schedules
  - Manage Restrictions
  - Manage Access Codes
  - Manage Permissions
  - Manage Users

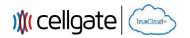

#### **Callgroup Manager with Remote Access**

#### Can Do (for their callgroup only):

- Use CellGate App
- Momentarily Open Gate on
   Demand
- Momentarily Open Gate During Call
- Manage Callgroup in Web Portal
- Manage Callgroup Users in Web
   Portal

#### Can't Do:

- Import Callgroups
- Hold Open Gate
- Take Photos
- Manage Web Portal
- Manage Billing
- Manage Other Callgroups
- Manage Devices
- Manage Schedules
- Manage Restrictions
- Manage Access Codes
- Manage Permissions
- Manage Other Users

## Callgroup Manager

#### Can Do (for their callgroup only):

- Momentarily Open Gate During Call
- Manage Callgroup in Web Portal
- Manage Callgroup Users in Web
   Portal

- Use CellGate App
- Import Callgroups
- Momentarily Open Gate on
   Demand
- Hold Open Gate
- Take Photos
- Manage Web Portal
- Manage Billing
- Manage Other Callgroups
- Manage Devices
- Manage Schedules
- Manage Restrictions
- Manage Access Codes
- Manage Permissions
- Manage Other Users

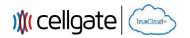

#### **Callgroup User with Remote Access**

#### Can Do:

- Use CellGate App
- Momentarily Open Gate on
   Demand
- Momentarily Open Gate During Call

#### Can't Do:

- Import Callgroups
- Hold Open Gate
- Take Photos
- Manage Web Portal
- Manage Billing
- Manage Callgroups
- Manage Devices
- Manage Schedules
- Manage Restrictions
- Manage Access Codes
- Manage Permissions
- Manage Users

## Callgroup User

#### Can Do:

• Momentarily Open Gate During Call

- Use CellGate App
- Import Callgroups
- Momentarily Open Gate on Demand
- Hold Open Gate
- Take Photos
- Manage Web Portal
- Manage Billing
- Manage Callgroups
- Manage Devices
- Manage Schedules
- Manage Restrictions
- Manage Access Codes
- Manage Permissions
- Manage Users

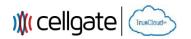

#### Voice Callgroup Manager with Remote Access

#### Can Do (for their callgroup only):

- Use CellGate App
- Momentarily Open Gate on
   Demand
- Momentarily Open Gate During Call
- Manage Callgroup in Web Portal
- Manage Callgroup Numbers in Web Portal

#### Can't Do:

- Import Callgroups
- Hold Open Gate
- Take Photos
- Manage Web Portal
- Manage Billing
- Manage Other Callgroups
- Manage Devices
- Manage Schedules
- Manage Restrictions
- Manage Access Codes
- Manage Permissions
- Manage Other Users

### Voice Callgroup Manager

#### Can Do (for their callgroup only):

- Momentarily Open Gate During Call
- Manage Callgroup in Web Portal
- Manage Callgroup Numbers in Web Portal

- Use CellGate App
- Import Callgroups
- Momentarily Open Gate on
   Demand
- Hold Open Gate
- Take Photos
- Manage Web Portal
- Manage Billing
- Manage Other Callgroups
- Manage Devices
- Manage Schedules
- Manage Restrictions
- Manage Access Codes
- Manage Permissions
- Manage Other Users

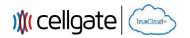

#### Voice Callgroup User with Remote Access

#### Can Do:

- Use CellGate App
- Momentarily Open Gate on
   Demand
- Momentarily Open Gate During Call

#### Can't Do:

- Import Callgroups
- Hold Open Gate
- Take Photos
- Manage Web Portal
- Manage Billing
- Manage Callgroups
- Manage Devices
- Manage Schedules
- Manage Restrictions
- Manage Access Codes
- Manage Permissions
- Manage Users

## Voice Only Callgroup User

#### Can Do:

• Momentarily Open Gate During Call

- Use CellGate App
- Import Callgroups
- Momentarily Open Gate on Demand
- Hold Open Gate
- Take Photos
- Manage Web Portal
- Manage Billing
- Manage Callgroups
- Manage Devices
- Manage Schedules
- Manage Restrictions
- Manage Access Codes
- Manage Permissions
- Manage Users

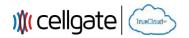

#### Access Code User Only

#### Can Do:

Momentarily Open Gate on
 Demand

#### Can't Do:

- Use CellGate App
- Import Callgroups
- Momentarily Open Gate During Call
- Hold Open Gate
- Take Photos
- Manage Web Portal
- Manage Billing
- Manage Callgroups
- Manage Devices
- Manage Schedules
- Manage Restrictions
- Manage Access Codes
- Manage Permissions
- Manage Users

### CellGate App User Only

#### Can Do:

- Use CellGate App
- Momentarily Open Gate on Demand
- Hold Open Gate
- Take Photos

- Import Callgroups
- Momentarily Open Gate During Call
- Manage Web Portal
- Manage Billing
- Manage Callgroups
- Manage Devices
- Manage Schedules
- Manage Restrictions
- Manage Access Codes
- Manage Permissions
- Manage Users

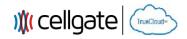

### **Web Portal Introduction**

Log into the Web Portal at user.zapopen.com with your email address and password.

| (855) MY GATES   (855) 694 2837 |                                     |  |
|---------------------------------|-------------------------------------|--|
| ) (cellgate                     |                                     |  |
| TrueClouder                     | Cellgate TrueCloud Portal - Sign In |  |
|                                 | 2 youremail@email.com               |  |
|                                 | ■                                   |  |
|                                 | Sign in                             |  |
|                                 | Forgot Password?                    |  |

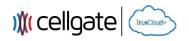

### As soon as you login, you will be redirected to the Dashboard (Home Page).

| 🐱 (855) MY GATES   (855) 694 2837                                                                    | MY WEB ACCOUNT LOGOUT                                                                                                    |
|----------------------------------------------------------------------------------------------------|----------------------------------------------------------------------------------------------------|
|                                                                                                    | 3 4 5 6<br>USERS ELOGS MY ACCOUNT EBILLING DE<br>BASIC MODE                                                                                                    |
| VIDEO CALLGROUP<br>IMPORT VIDEO CALLGROUP<br>Note: All edit page refresh will redirect to view page. | Navigation Bar                                                                                                    |
| Filter All  Front Gate                                                                               | Collapse All                                                                                                    |
| Device Type                                                                                          | Gate Status Actions                                                                                                    |
| 10<br>Trigger Gate Watchman Gate                                                                     | Gate Closed<br>(Relay 1)                                                                                                    |
| Take Picture O Internal Camera                                                                       | Image: Control of the second second secon |
| <b>1</b> Dashboard (current page).                                                                   | <b>7</b> Edit the name of your gate.                                                                                                    |
| <b>2</b> View/Import callgroups.                                                                     | <b>8</b> View the logs for this specific gate.                                                                                                    |
| <b>3</b> Add/Edit users and access codes.                                                            | 9 Setup text/email notifications.                                                                                                    |
| <b>4</b> View logs and gate/camera history.                                                          | 10 Trigger this gate.                                                                                                    |
| <b>5</b> View/Edit your account information.                                                         | <b>11</b> Take a photo from the gate's camera.                                                                                                    |
| <b>6</b> View/Edit your billing information.                                                         | <b>12</b> Set a schedule for this gate.                                                                                                    |

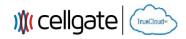

#### Manage Callgroup > Video Callgroup

# When you click VIDEO CALLGROUP, you will be redirected here where you can filter your callgroups by a variety of options.

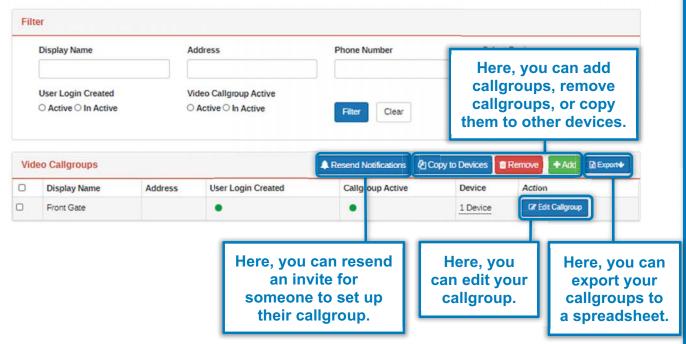

When you click Resend Notifications, this window will pop up allowing you to send an invite via email, text, or both. You can also choose to send the invite now or at another scheduled time.

| Send/Schedule Not | lications |           | >              |
|-------------------|-----------|-----------|----------------|
| Nofication Type   | Email     | ~         |                |
| Sending Option    | Send Now  | ) Schedul | e it for later |
|                   |           | Send      | Cancel         |

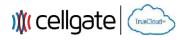

|                               |                     | Adding Callgroups                                                                                                    |                                                |
|-------------------------------|---------------------|----------------------------------------------------------------------------------------------------|------------------------------------------------|
|                               | When y              | ou click +Add , you will be redirected here.                                                                                                    |                                                |
|                               | Video Callgroup     | Swap @ Go to Add User Wi                                                                                                    | and                                            |
| This field is                 | Display Name:       | tha                                                                                                    | nis is the name<br>t will appear on            |
| optional for<br>your records. | Devices: A          | ti                                                                                                    | ne unit for this<br>callgroup.                 |
|                               | EVO App Calls - all | users simultaneously called for 30 seconds                                                                                                    |                                                |
|                               | First<br>Called     | Select                                                                                                    | <ul> <li>First set of<br/>app users</li> </ul> |
|                               |                     | Select                                                                                                    | · called.                                      |
|                               | EVO App Calls - all | users simultaneously called for 30 seconds - (Optional Skipped if empty)                                                                                     |                                                |
|                               |                     | Select                                                                                                    | Second set of                                  |
|                               | Second<br>Called    | Select                                                                                                    | <ul> <li>app users</li> <li>called.</li> </ul> |
|                               |                     | ulls - All numbers are called simultaneously for 30 seconds<br>will ring last in sequence. Calls will come from 972-231-1999. Press * to allow visitors to e | inter.                                         |
| (                             | Third               |                                                                                                    | Third set of phone                             |
|                               | Called              |                                                                                                    | numbers<br>called.                             |
|                               |                     | Cancel Save                                                                                                    | 4                                              |
|                               |                     | you receive a call from the unit, you must press 1 to<br>ed to the call. To open the gate, press star (*) or 9.                                              | be                                             |
| _                             |                     |                                                                                                    | _                                              |
|                               |                     |                                                                                                    |                                                |
|                               |                     |                                                                                                    |                                                |
|                               |                     |                                                                                                    | _                                              |

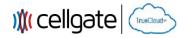

#### Edit Callgroups

When you click Celectalgroup, you will be redirected here. Since you're editing an existing callgroup, you can invite a user to setup their own password or add them and create their password yourself.

| Video Ca                                                                                                    | allgroup                       |                      |                         |                  | 😅 Swap 🖉 🛛 Go to Add User Wizard                                                                                                   |                 |
|----------------------------------------------------------------------------------------------------|--------------------------------|----------------------|-------------------------|------------------|----------------------------------------------------------------------------------------------------|-----------------|
| A                                                                                                    | y Name:<br>ddress:<br>Devices: | Front Gate           |                         |                  | Here, you can invite<br>a user to setup their<br>own password.<br>They will be added<br>to whatever slot the<br>button is next to. |                 |
| EVO App                                                                                                    | o Calls - a                    | dl users simultaneou | isly called for 30 seco | onds             |                                                                                                    |                 |
| First<br>Called                                                                                                    | CellGa                         |                      |                         |                  | Add User     Add User     Add User     Add User                                                                                    |                 |
|                                                                                                    | Select                         |                      |                         |                  | Invite User     Add User                                                                                                    |                 |
| EVO App                                                                                                    | o Calls - a                    | ll users simultaneou | isly called for 30 seco | onds - (Optional | Skipped if empty)                                                                                                    |                 |
|                                                                                                    | Selec                          | t                    |                         |                  | + Invite User + Add User                                                                                                    |                 |
| Second<br>Called                                                                                                    | Selec                          | t                    |                         |                  | the User     Add User                                                                                                    |                 |
|                                                                                                    | Selec                          | L                    |                         |                  | Hinvite User     Add User                                                                                                    |                 |
| and the second second s |                                |                      | re called simultaneou   |                  | a user to what<br>s*b allow visitor slot the butt                                                                                  | atever<br>on is |
|                                                                                                    | <u>.</u>                       |                      |                         |                  | next to and s<br>their passwo                                                                                                    |                 |
| Third<br>Called                                                                                                    | <u></u>                        |                      |                         |                  | them.                                                                                                    |                 |
|                                                                                                    |                                |                      |                         |                  |                                                                                                    |                 |
|                                                                                                    |                                |                      |                         |                  | Cancel Save All                                                                                                    |                 |
|                                                                                                    |                                |                      |                         |                  | you must press 1 to be<br>press star (*) or 9.                                                                                     |                 |

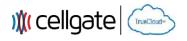

#### Invite User / Add User

When you click **+** Invite User, this window will pop up allowing you to send an invite via email, text, or both. This will prompt the user to setup their own password and download the CellGate App.

| Nofication Type | Email V |
|-----------------|---------|
| Name            |         |
| Email           | Email   |
| Phone           |         |

# When you click **\***Add User, this window will pop up allowing you to add a user and create a password for them.

| Name            |                                                                                                    |
|-----------------|----------------------------------------------------------------------------------------------------|
| Email           |                                                                                                    |
| Password        |                                                                                                    |
|                 | Password should have minimum 8 and maximum 15 characters with 1 di<br>Password must have at least 1 lowercase letter. |
| Repeat Password |                                                                                                    |
| Phone           | [                                                                                                    |

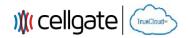

## Manage Callgroup > Import Video Callgroup

When you click MPORT VIDEO CALLGROUP, you will be redirected here where you can load your callgroups and import them through the use of a template.

| Imp  | port Vic                 | ieo Caliç                 | jroups       |             | blank      | can downloa<br>CellGate or<br>ng template. |             | ndard Template                                                                  |
|------|--------------------------|---------------------------|--------------|-------------|------------|--------------------------------------------|-------------|---------------------------------------------------------------------------------|
|      | Selec                    | Choose F                  |              | lardCelelmp | ort.xlsx   |                                            |             | Load your template or<br>clear it if you picked<br>the wrong file.              |
|      | empl                     | se cor<br>ate fro<br>ompu | om yo        |             |            |                                            |             | Clear Load Template                                                             |
| Filt | er                       |                           |              |             |            |                                            |             | Expand filter<br>options.                                                       |
| Re   | View ar<br>User<br>Group | Receive<br>Text           | emplate      | Review      |            | the                                        | m, or apply | , merge them, remove<br>them to user groups.<br>rge Remove User Groups<br>Email |
|      | CGM                      |                           | No<br>Device | No Template | Smith, J.  | John                                       | Smith       | jsmith@email.com                                                                |
|      | CGM                      |                           | No<br>Device | No Template | Jones, M.  | Michael                                    | Jones       | mjones@email.com                                                                |
|      |                          |                           | No<br>Device | No Template | Stuart, J. | Josh                                       | Stuart      | jstuart@email.com                                                               |
|      | CGM                      |                           |              |             |            |                                            |             | •                                                                               |

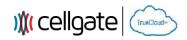

#### **Reviewing/Importing Callgroups**

When you click Review and Import, you will be redirected here where you can view the email and text templates that will be sent to your users.

Your users will be prompted to create a password and download the CellGate App for either iOS or Android. They will also be provided a link to the CellGate App Guide and the Property Manager's contact information.

| Property administrator email:                              | your@email.com This contact information will populate on the                                                                                                    |  |  |  |  |
|------------------------------------------------------------|----------------------------------------------------------------------------------------------------|--|--|--|--|
| Property administrator phone:                              | (972) 231-1999 populate on the enrollment emails                                                                                                    |  |  |  |  |
| Example of email callgroup manager<br>will be receiving:   | WATCHMAN®                                                                                                    |  |  |  |  |
|                                                            | Dear John Smith, you are receiving this email because Front Gate is installing a Watchman telephone entry system. Take these <u>2 Easy Steps</u> to set up and activate your callgroups:<br>IMPORTANT - to receive calls and video from the gate, callgroups MUST be set up. |  |  |  |  |
| • STEP 1 : a password by clicking on the link below.       |                                                                                                    |  |  |  |  |
|                                                            | Link to create password: <u>Create Password</u>                                                                                                    |  |  |  |  |
|                                                            | *note, password must be a minimum of 8 characters and must include at least one number and<br>one letter; cannot be all caps. After you have created your password, you will then be able to add<br>users and set up your caligroup.                                         |  |  |  |  |
|                                                            | STEP 2 : download the CellGate App:                                                                                                    |  |  |  |  |
|                                                            | Click here for iOS — 💦                                                                                                    |  |  |  |  |
|                                                            | Click here for Android      p                                                                                                    |  |  |  |  |
|                                                            | If you have any questions, please call your property manager. For your reference, here's a link to<br>the CellGate App Guide: <u>Download</u>                                                                                                    |  |  |  |  |
|                                                            | We hope you enjoy your new Watchman system.                                                                                                    |  |  |  |  |
| Example Phone text callgroup<br>manager will be receiving: | Front Gate has a new entry system. To receive video calls from visitors on your phone, click the link below and create your login. For questions, contact CellGate at 9722311999. Link                                                                                       |  |  |  |  |
|                                                            | Import Now Schedule Import Cancel                                                                                                    |  |  |  |  |
|                                                            | llans and an investigation                                                                                                    |  |  |  |  |
|                                                            | Here, you can import your<br>callgroups now or schedule a                                                                                                    |  |  |  |  |
|                                                            | time for them to be imported.                                                                                                    |  |  |  |  |
| NOTE: Emails will ha<br>access control system              | ave the subject line "IMPORTANT - [Property Name] - New<br>n being installed" and will come from alerts@cell-gate.com.                                                                                                    |  |  |  |  |

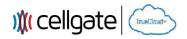

#### **Tenant Resources – Password Creation and Introduction Video**

When tenants click on the link to create their password, this web page will pop up prompting them to do so.

| (855) MY GATES   (855) 694 2837 |                                                                        |                               |
|---------------------------------|------------------------------------------------------------------------|-------------------------------|
| ) (( cellgate                   |                                                                        |                               |
| $\sim$                          | Create Master User Password                                            |                               |
| TrueClouder                     | Email                                                                  |                               |
|                                 | tenantsemail@email.com                                                 |                               |
|                                 | Password                                                               | These are the<br>password     |
|                                 |                                                                        | requirements.                 |
|                                 | Password should have minimum 8 and maximum 15 characters with 1 digit. | Please also note              |
|                                 | Password must have at least 1 lowercase letter.                        | there can be no               |
|                                 | Repeat Password                                                        |                               |
|                                 | ······                                                                 | symbols and the               |
|                                 |                                                                        | password cannot               |
|                                 | Create Password                                                        | be in all capital<br>letters. |
|                                 |                                                                        | ·                             |

After setting up their password, tenants will be redirected to this page where they can watch a video on how to configure their callgroup.

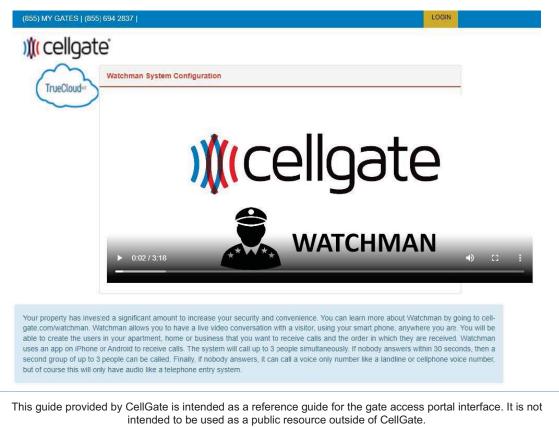

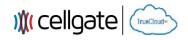

## **Tenant Resources – Editing Callgroup**

After logging in, tenants will be able to configure their callgroup by adding sub-users or phone numbers.

To add codes or other methods of access to the property, tenants will have to contact the account's administrator.

| Video Cal       | llgroup               |                                                                                                    | ⇒ Swap     ⊕ Go to Add User Wizard                                          |
|-----------------|-----------------------|----------------------------------------------------------------------------------------------------|-----------------------------------------------------------------------------|
| Display         | Name:                 | Front Gate                                                                                                    |                                                                             |
| Ad              | ldress:               |                                                                                                    |                                                                             |
| De              | evices:               | <u>1 Devices</u>                                                                                                    |                                                                             |
| EVO App         | Calls - all           | users simultaneously called for 30 seconds                                                                                |                                                                             |
|                 | CellGate              | 9                                                                                                    | Add User                                                                    |
| First<br>Called | Select                |                                                                                                    | the User Add User                                                           |
|                 | Select                |                                                                                                    |                                                                             |
| EVO App         | Calls - all<br>Select | users simultaneously called for 30 seconds - (Option                                                                      | ional Skipped if empty) <ul> <li>+ Invite User</li> <li>Add User</li> </ul> |
| Second          | Select                |                                                                                                    | ↓ Invite User                                                               |
| Called          | Select                |                                                                                                    | Add User                                                                    |
| Telephor        |                       | alls - All numbers are called simultaneously for 30 s<br>s will ring last in sequence. Calls will come from 972-231-1999. |                                                                             |
| Called          |                       |                                                                                                    | Cancel Save All                                                             |
|                 |                       | ng the "Invite User" function, the cor<br>vite email or text and subscribe to be                                          |                                                                             |

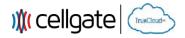

# Tenant Resources – Inviting and Adding Sub-users

When tenants click on •Invite User, they will be prompted to enter the notification type (email, text or both), the name of the sub-user they're inviting, and the sub-user's contact method (email or text).

| ~ |
|---|
|   |
|   |
|   |
|   |

Below is an example of what the invite email could look like.

| Invite User<br>inviteuser@cell-gate.com                                                                            | S Reply | reply All | → Forward       |     |
|----------------------------------------------------------------------------------------------------|---------|-----------|-----------------|-----|
| HI,                                                                                                    |         |           |                 |     |
| 2102 Main Street, Briarwood, Tx 75555 has a new entry<br>click the link below and create your login. For questions |         |           | ors on your pho | ne, |

Subscribe

Thanks, Cellgate

When tenants click on \*AddUser, they will be prompted to enter their sub-user's name and login information manually. Sub-users cannot reset their own password; this is done by callgroup managers or system administrators.

| Name            |                                                                                                    |
|-----------------|----------------------------------------------------------------------------------------------------|
| Email           |                                                                                                    |
| Password        |                                                                                                    |
|                 | Password should have minimum 8 and maximum 15 characters with<br>Password must have at least 1 lowercase letter. |
| Repeat Password |                                                                                                    |
| Phone           |                                                                                                    |
|                 |                                                                                                    |

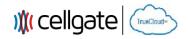

#### **Tenant Resources – Subscribe Page**

After invited users click on "Subscribe", they will be redirected to this web page where they enter in their desired username (email) and password.

After this, they will be able to download the CellGate App and login with their new credentials to receive video calls.

# ) (cellgate

| Subc | ribe Callgroup |  |
|------|----------------|--|
| 1    | Username       |  |
|      | Password       |  |
| Sub  | ocribe         |  |

#### User Name Should be

- Mail format.
- Alphabet letters (A to Z and a to z), Digits (0 to 9), Hyphen(-) and Special characters (i.e. I#\$%&\*+-/=? ^\_`{]>~ ).

#### Password Should be

· Minimum eight characters, at least one letter and one number

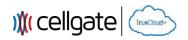

#### Adding Users and Access Codes

#### When you click 🔮 USERS on the Navigation Bar, you will be redirected here.

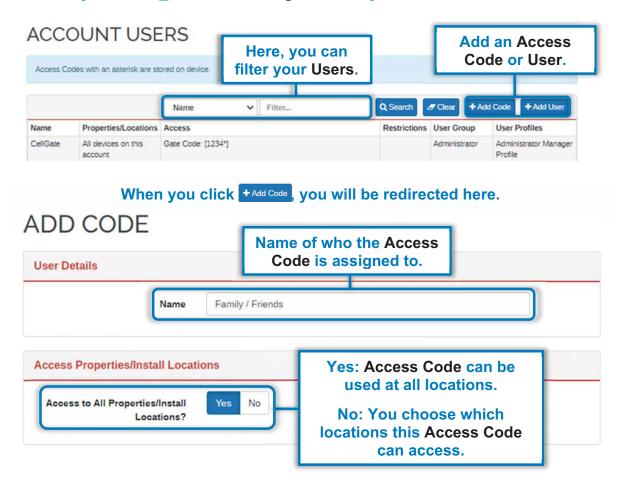

24

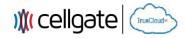

When you click + Add Code, you will be redirected here (continued).

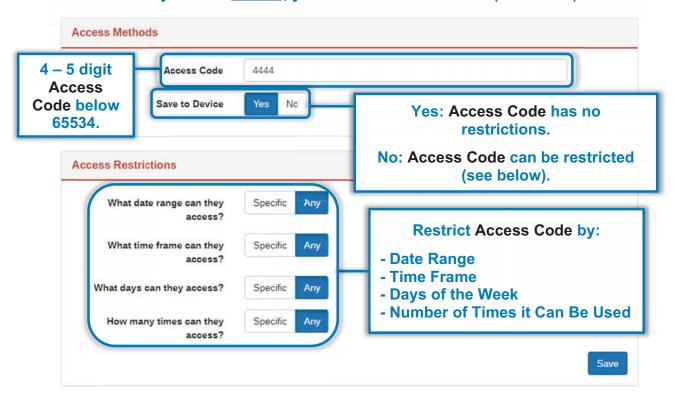

Each device can have one Hold Open Code. This code is automatically created and can only be edited by CellGate. To create a new code, the old one must be deleted first.

Hold Open Codes open the gate indefinitely until a code is re-entered or the "Close Gate" function is used via the app or web portal.

## ACCOUNT USERS

| Access Cod        | es with an asterisk are stor   | ed on dev | ice.         |   |        |              |                        |                                  |
|-------------------|--------------------------------|-----------|--------------|---|--------|--------------|------------------------|----------------------------------|
|                   |                                |           | Name         | ~ | Filter | Q Search     | Ø Clear +A             | Add Code + Add User              |
| Name              | Properties/Locations           | Access    |              |   |        | Restrictions | User Group             | User Profiles                    |
| CellGate          | All devices on this<br>account | Gate Co   | de: [1234*]  |   |        |              | Administrator          | Administrator Manager<br>Profile |
| Hold Open<br>Code | All devices on this account    | Gate Co   | de: [12345*] |   |        |              | Hold Open Code<br>User | Hold Open Code User<br>Profile   |

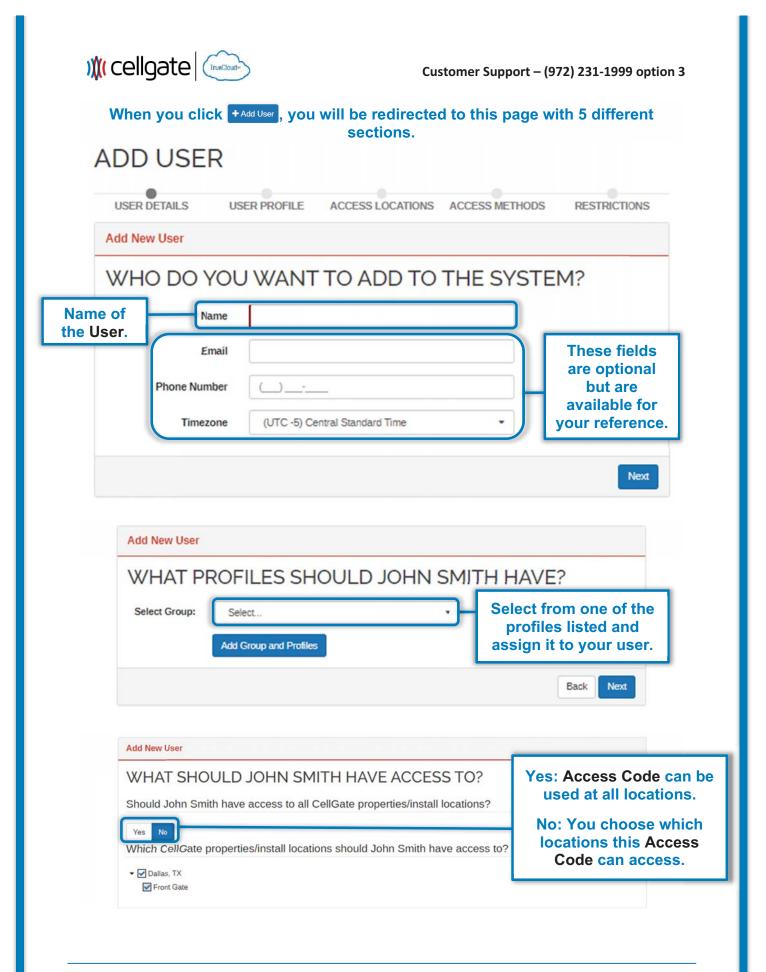

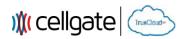

Add New User HOW SHOULD JOHN SMITH ACCESS THE SYSTEM? Enter a Gate Code With a Web/Smartphone RFID/Card/Clicker Login Assign username Assign Assign Access Code. and password. **RFID/Card/Clicker.** Add New User All restriction times are based on the timezone of the device. WHAT RESTRICTIONS SHOULD JOHN SMITH HAVE? What date range can they Specific Апу **Restrict** Access Code, access? **RFID/Card/Clicker or login by:** What time frame can they Specific access? - Date Range - Time Frame Specific What days can they access? Апу - Days of the Week How many times can they Specific Any - Number of Times it Can Be Used access?

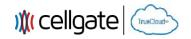

## Viewing/Filtering Logs

# When you click sources, you will be redirected to this page where you can filter Logs and gate/camera history.

LOGS

| Log Filter          |       |                                            |                                     |                                   |                       |          |              |
|---------------------|-------|--------------------------------------------|-------------------------------------|-----------------------------------|-----------------------|----------|--------------|
| Install<br>Location |       |                                            | ~                                   | Date                              | From                  | То       |              |
| Access Code         |       |                                            |                                     |                                   |                       |          |              |
| Zap Open<br>Number  |       |                                            |                                     | Response<br>Filter By<br>Schedule | ○ Successful ○ Failed | Pending  |              |
| Phone<br>Number     |       |                                            |                                     |                                   |                       |          | Filter Clear |
| Callgroup<br>Name   |       |                                            |                                     |                                   |                       |          |              |
| Log Types           | -     | es 🗹 Devices 🗹 Alar<br>ce Actions 🗳 Access | ms                                  |                                   |                       |          |              |
| Activity            |       |                                            |                                     |                                   |                       |          | Export       |
| Happened On         |       | Device                                     | Initiated By                        | Action                            |                       | Response |              |
| 03/24/2021 02:52 an | CST   | Watchman Gate<br>Front Gate                | Cellgate (Admin)<br>Scheduled Event | Gate Close                        | d                     | Success  | Export Log   |
| 03/24/2021 02:48 an | CST   | Watchman Gate<br>Front Gate                | Cellgate (Admin)<br>Scheduled Event | Gate Open                         | ed                    | Success  | to a         |
| 03/24/2021 02:44 an | n CST | Watchman Gate<br>Front Gate                | Cellgate (Admin)<br>Scheduled Event | Gate Close                        | d                     | Success  | spreadshee   |

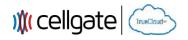

#### **Viewing/Editing My Account**

When you click AMY ACCOUNT on the Navigation Bar, you will be redirected here.

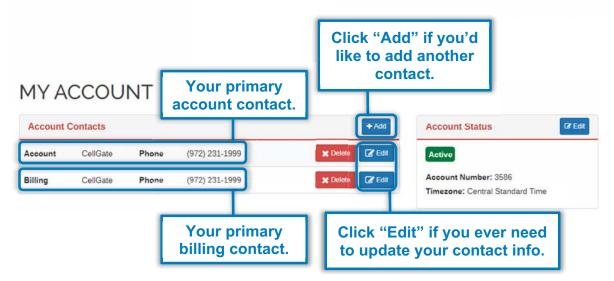

# When you click cross from Account or Billing, you will be redirected to this page where you can update your contact info.

| Contact Type | Account                              |  |  |  |  |  |
|--------------|--------------------------------------|--|--|--|--|--|
| Name         | CellGate                             |  |  |  |  |  |
| Country      | United States                        |  |  |  |  |  |
| Address      | 2150 Chenault Drive                  |  |  |  |  |  |
|              | Unit #                               |  |  |  |  |  |
|              | Carrollton                           |  |  |  |  |  |
|              | Texas • 75006                        |  |  |  |  |  |
| Email        | your@email.com                       |  |  |  |  |  |
| Phone        | (972) 231-1999 Phone • + Add Another |  |  |  |  |  |

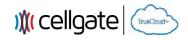

**Viewing/Editing Billing** 

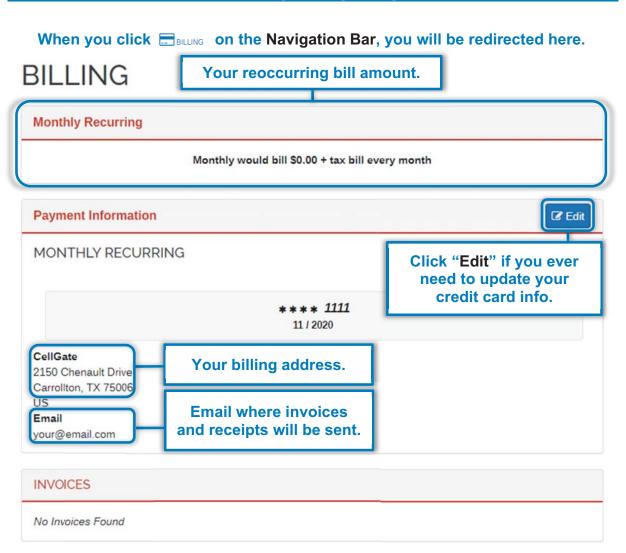

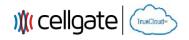

#### **Setting Schedules**

#### To set a Schedule, you will need to navigate back to the Dashboard.

G (855) MY GATES | (855) 694 2837 | MY WEB ACCOUNT LOGOUT ) (cellgate 2 DASHBOARD MANAGE CALLOROUP 🔮 USERS 🔲 LOGS 🛔 MY ACCOUNT 🚍 BILLING 0 BASIC MODE VIDEO CALLOROUP IMPORT VIDEO CALLOROUP Note: All edit page refresh will redirect to vi Filter All ~ - Collapse All Front Gate 2 🔳 -Gate Status Device Type Actions 0 Click "Schedule". 0 🔳 -Trigger Gate Watchman Gate Gate Closed (Relay 1) C 🔳 🖩 O Take Picture O Internal Camera When you click 🛗 , you will be redirected here. EDIT SCHEDULE Add a Weekly Schedule here. ← Back **NOTE: Weekly Schedules will** hold your gate open during the I Front Gate - Main Gate Schedule scheduled time. WEEKLY + Add No Times Set SCHEDULES & BLACKOUTS No Times Set Add an Alternative Schedule or Blackout Save Cancel Schedule. Alternative Schedule: Will override the default schedule for the selected date(s). Blackout Schedule: Will ignore all schedules for the selected date(s).

Any Changes or modifications not expressly approved by the party responsible for compliance could void the user's authority to operate the equipment.

This device complies with part 15 of the FCC Rules. Operation is subject to the following two conditions: (1) This device may not cause harmful interference, and (2) this device must accept any interference received, including interference that may cause undesired operation. Note: This equipment has been tested and found to comply with the limits for a Class B digital device, pursuant to part 15 of the FCC Rules.

These limits are designed to provide reasonable protection against harmful interference in a residential installation. This equipment generates, uses and can radiate radio frequency energy and, if not installed and used in accordance with the instructions, may cause harmful interference to radio communications. However, there is no guarantee that interference will not occur in a particular installation. If this equipment does cause harmful interference to radio or television reception, which can be determined by turning the equipment off and on, the user is encouraged to try to correct the interference by one or more of the following measures:

-Reorient or relocate the receiving antenna.

-Increase the separation between the equipment and receiver.

-Connect the equipment into an outlet on a circuit different from that to which the receiver is connected.

-Consult the dealer or an experienced radio/TV technician for help.

FCC Radiation Exposure Statement:

This equipment complies with FCC radiation exposure limits set forth for an uncontrolled environment .

This transmitter must not be co-located or operating in conjunction with any other antenna or transmitter.